# **Rahmen Sybia für PSP**

Geschrieben für PSP 9, lässt sich aber problemlos mit anderen Versionen nachbasteln.

# **Material:**

Ein Bild Eurer Wahl Filter Sybia RADCNV + SINGULAR Filter AAA-Frames Foto Frame

# **Abkürzungen:**

**VG = Vordergrundfarbe HG = Hintergrundfarbe ZST = Zauberstab**

01. Öffne ein Bild Deiner Wahl und such Dir eine helle Vorgrundfarbe und ein dunkle Hintergrundfarbe aus Deinem Bild.

02. Bild – Rand hinzufügen - symetrisch 1 Pixel VG – 2 Pixel HG – 1 Pixel VG

03. Bild – Rand hinzufügen - symetrisch 30 Pixel HG und mit dem ZST markieren.

# 04. Effekte – Filter Unlimited 2.0 – Sybia – RADCNV gemäß Screen anwenden.

| Plugins AB 10                                                                                                    | $\blacktriangle$<br>POLPERV |           |               |             |
|----------------------------------------------------------------------------------------------------|-----------------------------|-----------|---------------|-------------|
| Plugins AB 16                                                                                                    | <b>QUANTUMT</b>             |           |               |             |
| Plugins AB 21                                                                                                    | <b>RADCNV</b>               |           |               |             |
| Plugins AB 22                                                                                                    | <b>RADSTREA</b>             |           |               |             |
| Psychosis                                                                                                    | <b>RADTILEM</b>             |           |               |             |
| Random Filters [for Actions]                                                                                                    | <b>REALRADM</b>             |           |               |             |
| RCS Filter Pak 1.0                                                                                                    | <b>RINGMIRR</b>             |           |               |             |
| Render                                                                                                    | <b>RINGTILE</b>             |           |               |             |
| Sabercat                                                                                                    | RIPPLEMI                    |           |               |             |
| <b>ScreenWorks</b>                                                                                                    | <b>SECTORMO</b>             |           |               |             |
| Scribe                                                                                                    | <b>SIERPENS</b>             |           |               |             |
| Shapes                                                                                                    | <b>SINGULAR</b>             |           |               |             |
| Simple                                                                                                    | SPYR0ZAG                    |           |               |             |
|                                                                                                    |                             |           |               |             |
|                                                                                                    | <b>STREAKER</b>             |           |               |             |
|                                                                                                    | STREAKMI                    |           |               |             |
|                                                                                                    | <b>TILEMIRR</b>             |           | <b>RADCNV</b> |             |
|                                                                                                    | TREMORSC                    |           |               |             |
|                                                                                                    | <b>TWISTER</b>              |           |               |             |
|                                                                                                    | <b>XAGGERAT</b>             | Control 0 |               |             |
|                                                                                                    | ZIGZAGGE                    | Control 1 |               |             |
|                                                                                                    |                             | Control 2 |               | 3<br>6<br>o |
|                                                                                                    |                             | Control 3 |               |             |
|                                                                                                    |                             | Control 4 |               |             |
|                                                                                                    |                             |           |               | 0<br>0      |
| Special Effects 1<br>Special Effects 2<br><b>Special Effects</b><br>SwapShop<br>Sybia<br>Synthetic<br>Teph's Tricks<br>Texturize<br>Tile & Mirror<br>Toadies<br>Tools<br>Tormentia | o America 1963              | Control 5 |               | 0           |
| Tramages                                                                                                    |                             | Control 6 |               |             |
| Transparency                                                                                                    |                             | Control 7 | Randomize     | 0<br>n      |

05. Auswahl halten.

# 06. Effekte – 3D-Effekte – Aussparung gemäß Screen anwenden.

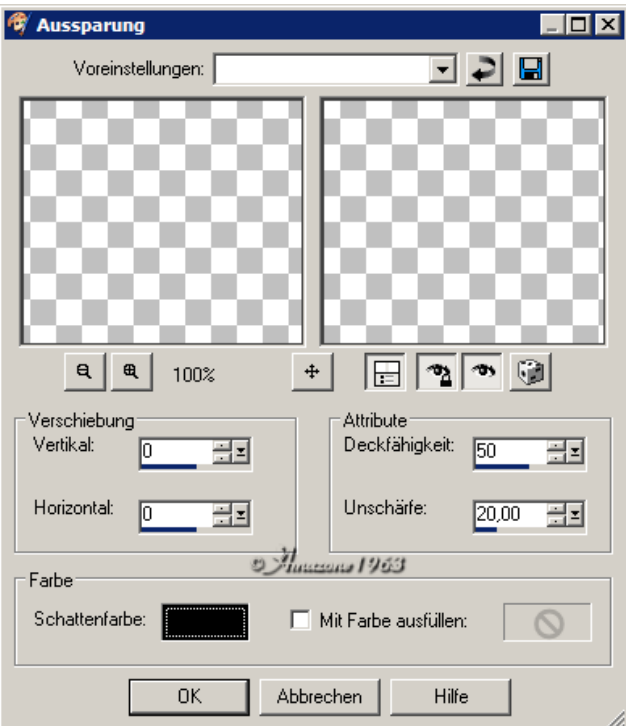

07. Auswahl aufheben.

08. Wiederhole Punkt 02.

09. Bild – Rand hinzufügen - symetrisch 40 Pixel HG und mit dem ZST markieren.

10. Effekte - Filter Unlimited 2.0 – Sybia – SINGULAR gemäß Screen anwenden.

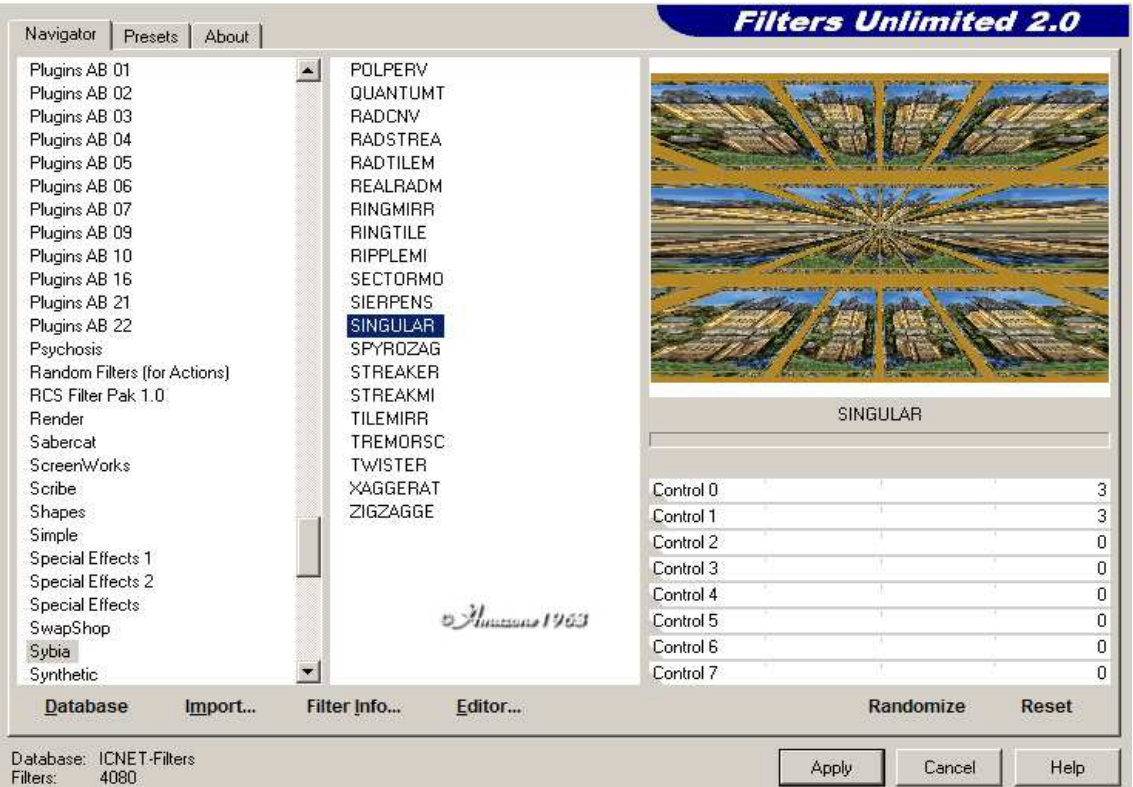

11. Auswahl halten.

#### 12. Anpassen – Bildunschärfe – Gaußscher Weichzeichner gemäß Screen anwenden.

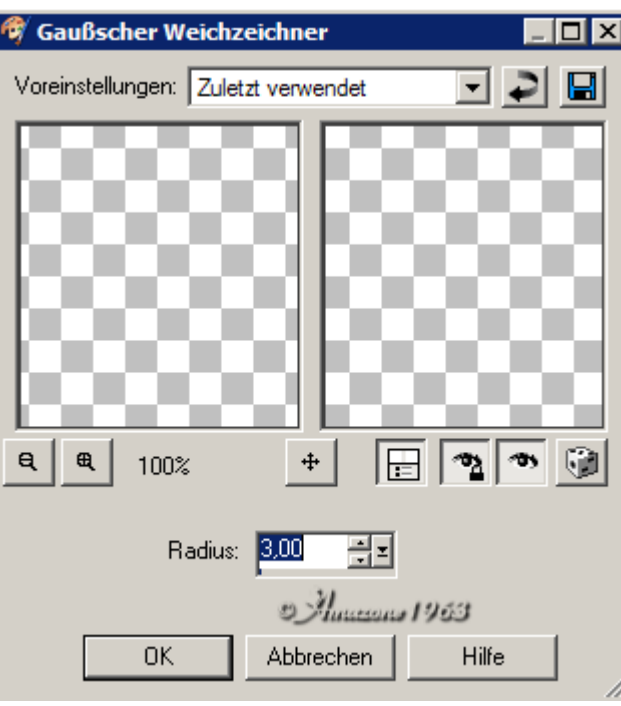

13. Auswahl halten.

## 14. Effekte – AAA-Frames – Foto Frame gemäß Screen anwenden.

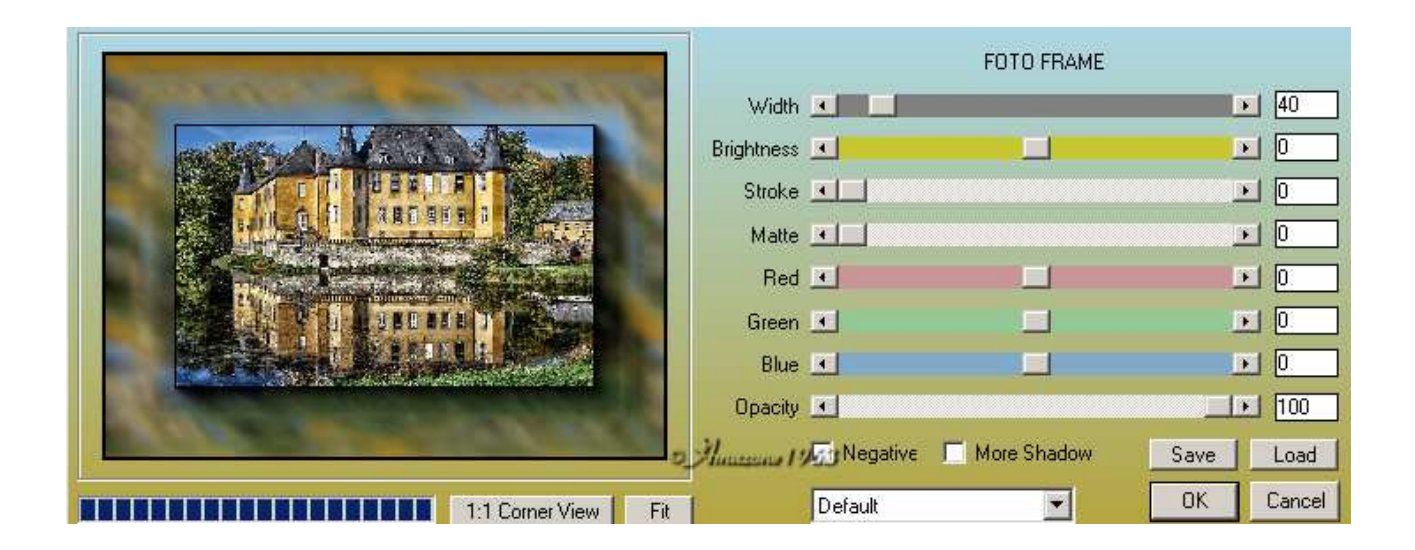

#### 15. Auswahl halten.

#### 16. Effekte – 3D-Effekte – Innenface gemäß Screen anwenden.

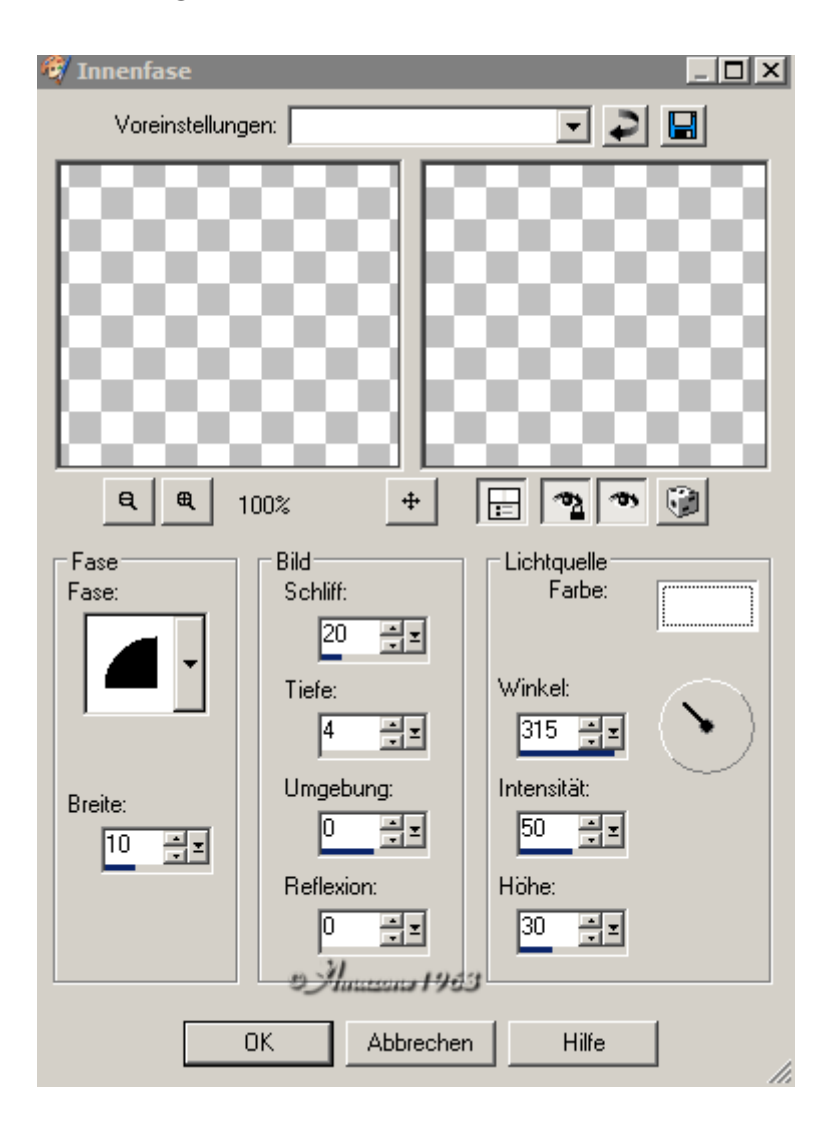

17. Auswahl aufheben.

18. Wiederhole Punkt 02.

#### 19. Setzte nun Dein Wasserzeichen und die Copyangaben der Künstler auf Dein Bild.

### Nun ist Dein Rahmen fertig und Du kannst ihn als JEPG abspeichern.

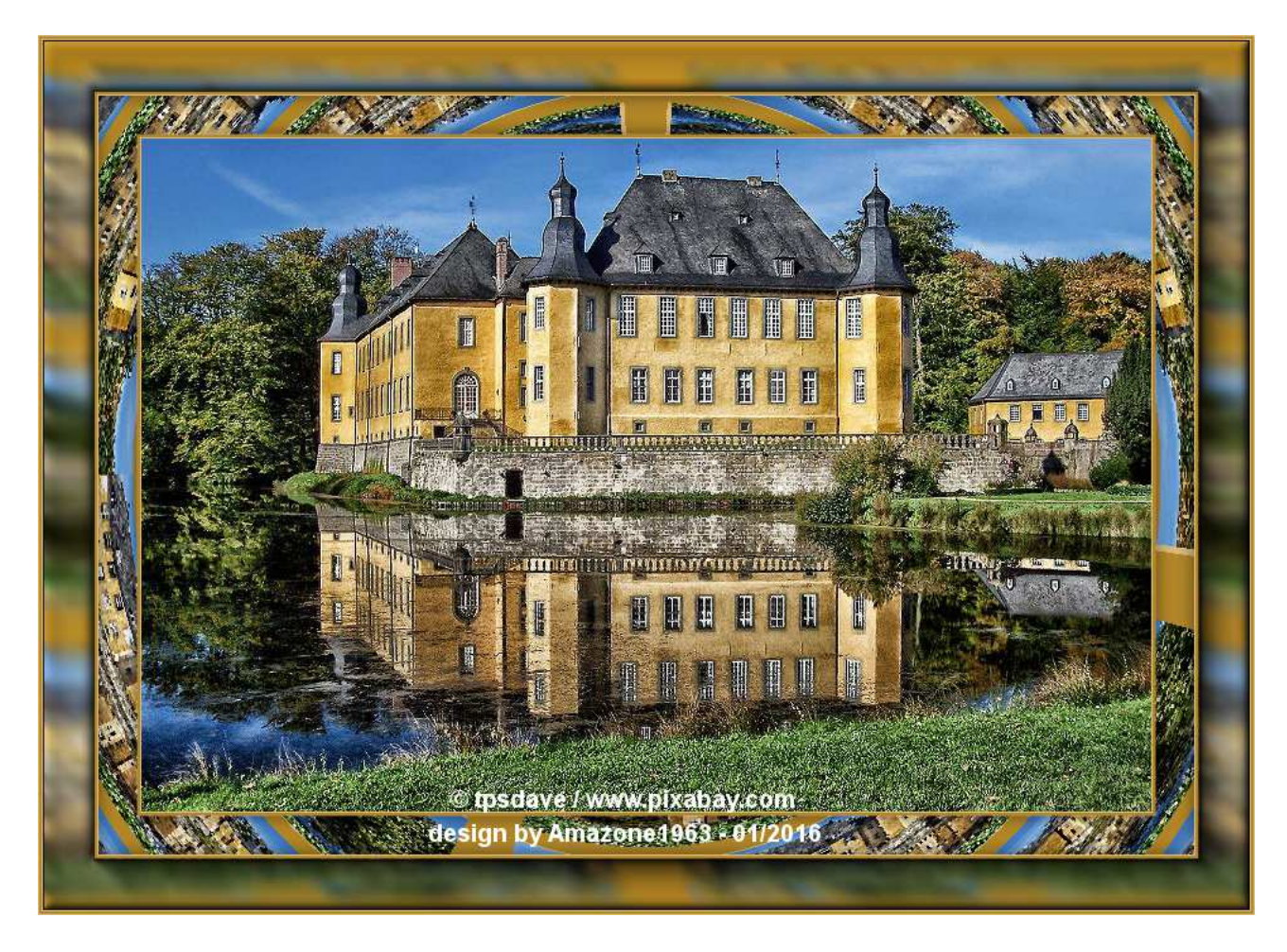

So sieht mein fertiges Bild aus.

Ich hoffe, das Dir das Tut gefällt und wünsche Dir viel Spaß beim nachbasteln.

Dieses Tut wurde von mir am 10.01.2016 geschrieben und unterliegt meinem ©. Es darf weder kopiert noch auf anderen Seiten eingefügt werden. Ich bitte Dich um Kenntnisnahme und Verständnis.

Eure Amazone1963